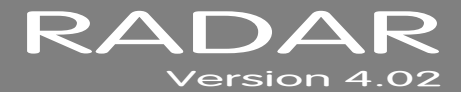

# **4.02 MANUAL ADDENDUM**

### **INSTRUCTIONS \_\_\_\_\_\_\_\_\_\_\_\_\_\_\_\_\_\_\_\_\_\_\_\_\_\_\_\_\_\_\_\_\_\_\_\_\_\_\_**

This addendum provides changes and additions to the 4.0 Operator's Manual for RADAR 6. Note the following regarding this addendum:

- A *4.02 ADDENDUM TABLE OF CONTENTS* is provided. Insert this page after the last page of the *TABLE OF CONTENTS* in the *PREFACE* section of the 4.0 Operator's Manual for quick reference to new and changed features for RADAR.
- Headers at the top of each page indicate the release in which the feature was changed/added. Only print pages with versions released since the RADAR was last updated.
- Page numbers for the corresponding section of the 4.0 Operator's Manual are located at the bottom of each page to allow for insertion in the appropriate section of the manual. The "**–**" (*hyphen*) followed by a number after the page number indicates content addition, while "–" followed by a letter indicates content replacement.
- Alternatively, insert this addendum after the ADDENDUMS tab located at the back of the 4.0 Operator's Manual binder.

## **4.02 ADDENDUM TABLE OF CONTENTS \_\_\_\_\_\_\_\_\_\_\_\_\_\_\_\_\_\_\_**

#### **SECTION 4 OPERATIONS**

#### File Management

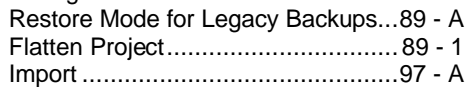

**C** Press the **Enter key. If the restore cannot fit into the remaining disk space, the prompt will alert <b>AUDIO DRIVE FULL**.

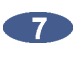

**When the restore is complete the display will read RESTORE COMPLETE PRESS ANY BUTTON**.

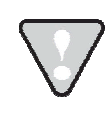

To cancel a restore at any time press the  $\vert$  cancel key. When canceling a project that is partially restored there will be the option to **SALVAGE PARTIAL PROJECT.** Choose **NO** for RADAR to automatically reclaim the disk space.

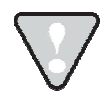

After using any external USB drive, eSATA drive, or SD card, make sure it is unmounted before unplugging it from RADAR. Access the **MOUNT/UNMOUNT** dialogue via the **DISK MENU** or by pressing shift + **UNMNT** on the Session Controller, or on the Main Screen in RADARView.

#### **RESTORE MODE FOR LEGACY BACKUPS**

Selecting the RESTORE DSF/QSF menu item will allow restoring of high sample rate backups made in earlier RADAR systems using the Adrenaline Regular recording engine.

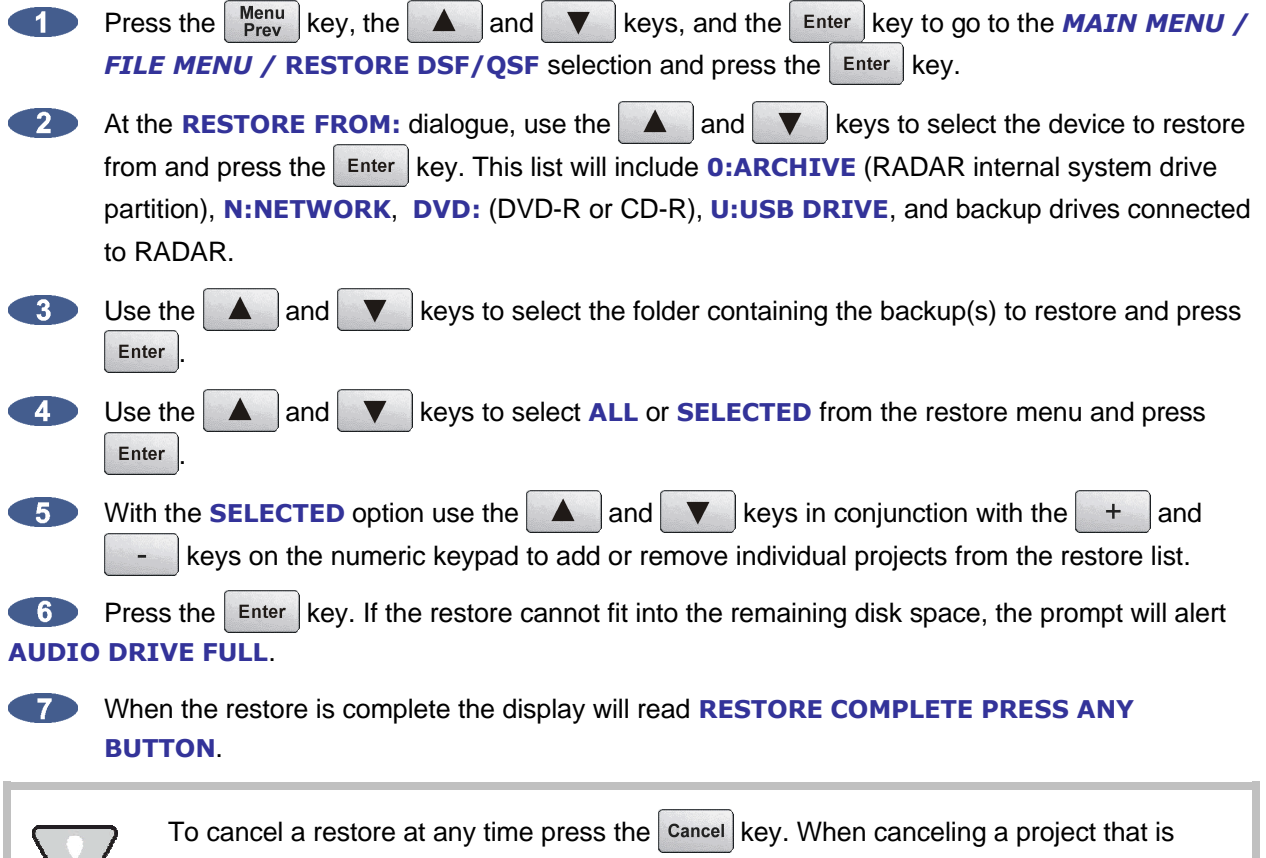

partially restored there will be the option to **SALVAGE PARTIAL PROJECT.** Choose **NO** for RADAR to automatically reclaim the disk space.

After using any external USB drive, eSATA drive, or SD card, make sure it is unmounted before unplugging it from RADAR. Access the **MOUNT/UNMOUNT** dialogue via the **DISK MENU** or by pressing shift + **UNMNT** on the Session Controller, or on the Main Screen in RADARView.

#### **FLATTEN PROJECT**

After initializing the recording drive for **AUDIO:RADAR\_BWAV**, the drive will be compatible with any Mac or PC computer. To access the audio from a mounted RADAR BWAV drive on a Mac or PC select **FLATTEN PROJECT** in the **FILE** menu. This function consolidates all of the punch ins into continuous files and puts them into a user folder that is easily accessed from a Mac or PC.

To flatten a project on a **RADAR\_BWAV** disk:

Use the  $\left[\begin{array}{c}\text{Men} \\ \text{Prev}\end{array}\right]$ , the  $\left[\begin{array}{c}\text{A} \\ \text{and}\end{array}\right]$  and  $\left[\begin{array}{c}\text{We} \\ \text{We} \\ \text{We} \end{array}\right]$  and the  $\left[\begin{array}{c}\text{Enter} \\ \text{Inter}\end{array}\right]$  key to go to the **MAIN MENU** / FILE **The Second Second MENU / FLATTEN PROJECTS** dialogue and press the Enter key.

 $\bullet$ At the prompt **FILL SILENCE?:** The options will be:

- **NO** (each region will be one file)
- **GAPS** (each track will be one file with potentially different start times)
- **ALL** (each track will be one file with the same start time)

Press the  $\mathsf{E}$  Enter key to select an option.

At the **FLATTEN PROJ:** dialogue, use the  $\Delta$  and  $\blacktriangledown$  keys to select ALL PROJECTS,  $\left( 3 \right)$ **CURRENT PROJECT, or SELECTED PROJS** and press the **Enter** key.

If the **SELECTED PROJS** option is chosen, select the individual project or projects to flatten by using the  $\Delta$  and  $\nabla$  keys and the  $+$  and  $-$  keys on the numeric keypad. Pressing the  $\vert$  +  $\vert$  key adds the selected project to the flattening list and places a  $+$  sign to the right of its name. It also increments the number of selected projects in the upper right hand corner of the menu display. Pressing the  $\|\cdot\|$  key removes the selected project from the flattening list and removes the **+** sign to the right of its name. It also decrements the number of selected projects in the upper right hand corner of the menu display.

 $6$ At the **EXPORT: TRACKS** dialogue, select the tracks to export using **Track Arm** keys through , or choose the **ALL** option and then press the key.

**17D** The **EXPORT TO DISK** dialogue will appear while RADAR marks the files. Next, a confirmation dialogue displaying the size or estimated time of the export may appear, depending on the **SHOW SIZE** preference in the FILE PREFS menu. Select YES and press  $\epsilon$  Enter to proceed.

To set the **SHOW SIZE** preference:

- **a.** Use the  $\begin{bmatrix} \text{Mean} \\ \text{Prev} \end{bmatrix}$ , the  $\begin{bmatrix} \bullet & \bullet \\ \bullet & \bullet \end{bmatrix}$  and  $\begin{bmatrix} \bullet & \bullet \\ \bullet & \bullet \end{bmatrix}$  keys, and the  $\begin{bmatrix} \text{Enter} \\ \text{Enter} \end{bmatrix}$  key to go to the **MAIN MENU** / *FILE MENU / FILE PREFS / SHOW SIZE selection and press the Enter key.*
- **b.** Use the  $\triangleleft$  and  $\triangleright$  keys to select **OFF**, **MBYTES**, or **TIME** and press the  $\triangleleft$  Enter key. The factory default setting is **MBYTES**.

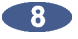

The export is complete once the **EXPORT COMPLETE PRESS ANY BUTTON** dialogue appears or the CD burn is finished.

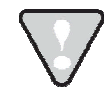

After using any external USB drive, eSATA drive, or SD card, make sure it is unmounted before unplugging it from RADAR. Access the **MOUNT/UNMOUNT** dialogue via the **DISK MENU** or by pressing  $\left| \right.$  shift  $\left| \right|$  **UNMNT** on the Session Controller, or on the Main Screen in RADARView.

#### **IMPORT**

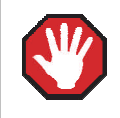

When importing, make sure that the DVD-R or CD-R being importing from has been written in the ISO 9660 format on a Mac or PC.

RADAR has the capability of importing mono or multi channel WAV and/or Broadcast WAV files into the clipboard or into a new project from a variety of devices. RADAR can import a maximum of 24 channels per WAV file. These devices include **0:ARCHIVE** (RADAR internal IDE system drive), **N: NETWORK**, **DVD-R**, **CD-R**, **RED BOOK AUDIO CD** and any FAT32 formatted drives internally and/or externally connected to RADAR.

If the project sample rate and bit resolution do **NOT** match the incoming file(s), there is an option to convert the audio to the bit depth and sample rate of the current project based on the **REFORMAT QUALITY** preference. If the project sample rate and bit resolution match the incoming file(s) and reformatting won't be required to reformat.

To set the **REFORMAT QUALITY** preference:

- **a.** Use the  $\begin{array}{c} \mathsf{Men} \\ \mathsf{Prev} \end{array}$ , the  $\begin{array}{c} \blacktriangle \\ \end{array}$  and  $\blacktriangledown$  keys, and the  $\begin{array}{c} \blacktriangle \\ \end{array}$  key to go to the **MAIN MENU** / *FILE MENU / FILE PREFS / REFORMAT QUALITY selection and press the* **Enter key.**
- **b.** At the **REFORMAT QUALITY**: prompt, use the  $\Delta$  and  $\triangledown$  keys to select **Q1**, **Q2**, or **Q3** and press the **Enter** key.